## **HOWTO SCHEDULE A CAREER ADVISING APPOINTMENT IN HANDSHAKE**

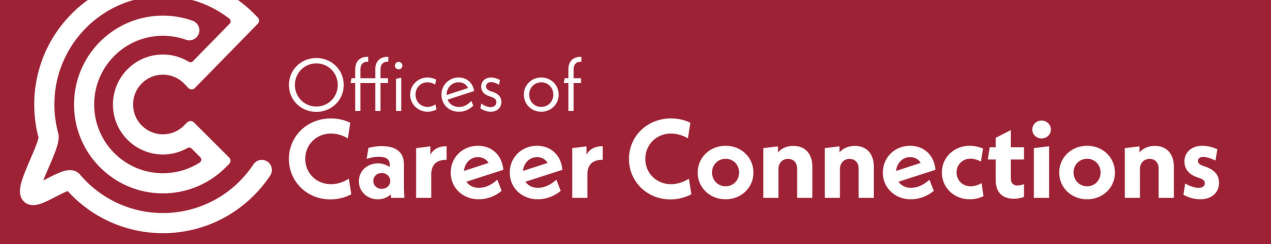

#### 1. Log into [uark.joinhandshake.com](https://uark.joinhandshake.com) with your UARK email and password.

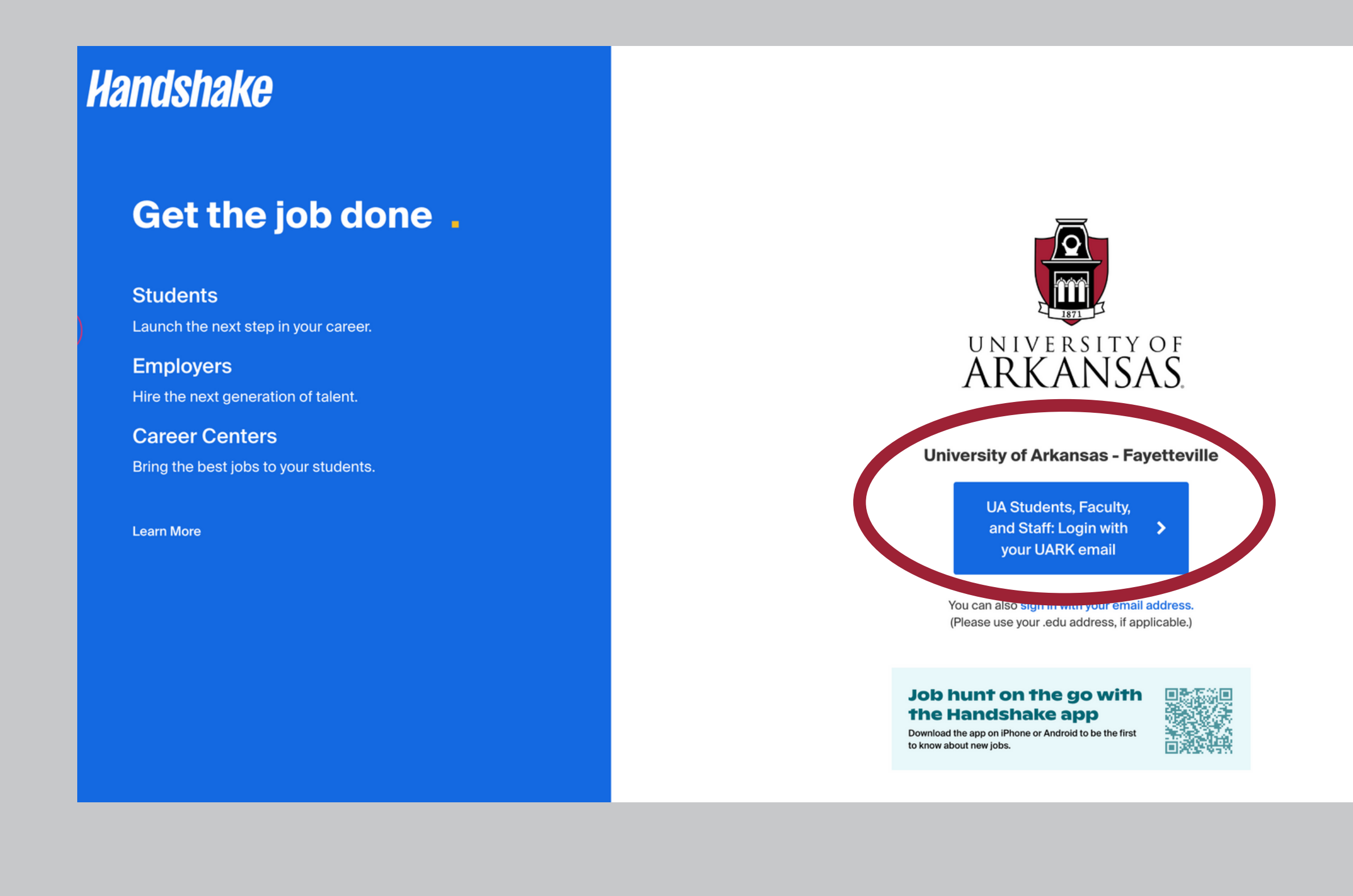

No account? Sign up here.

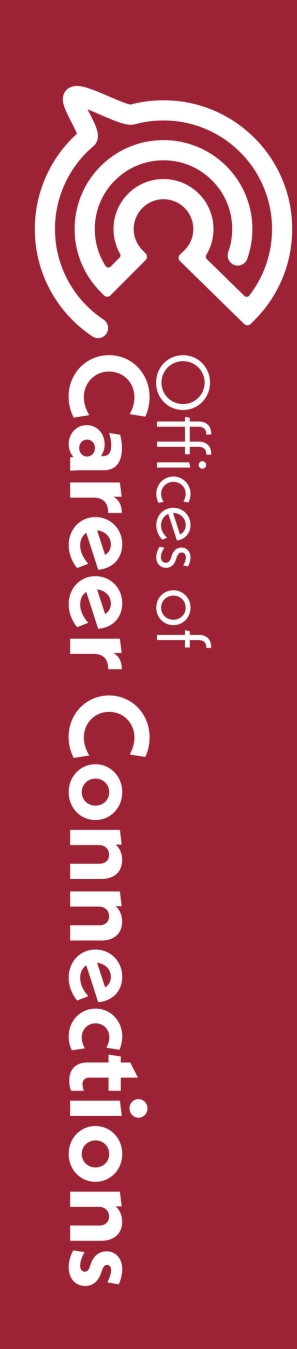

#### 2. Select "Career center" on the left-hand side.

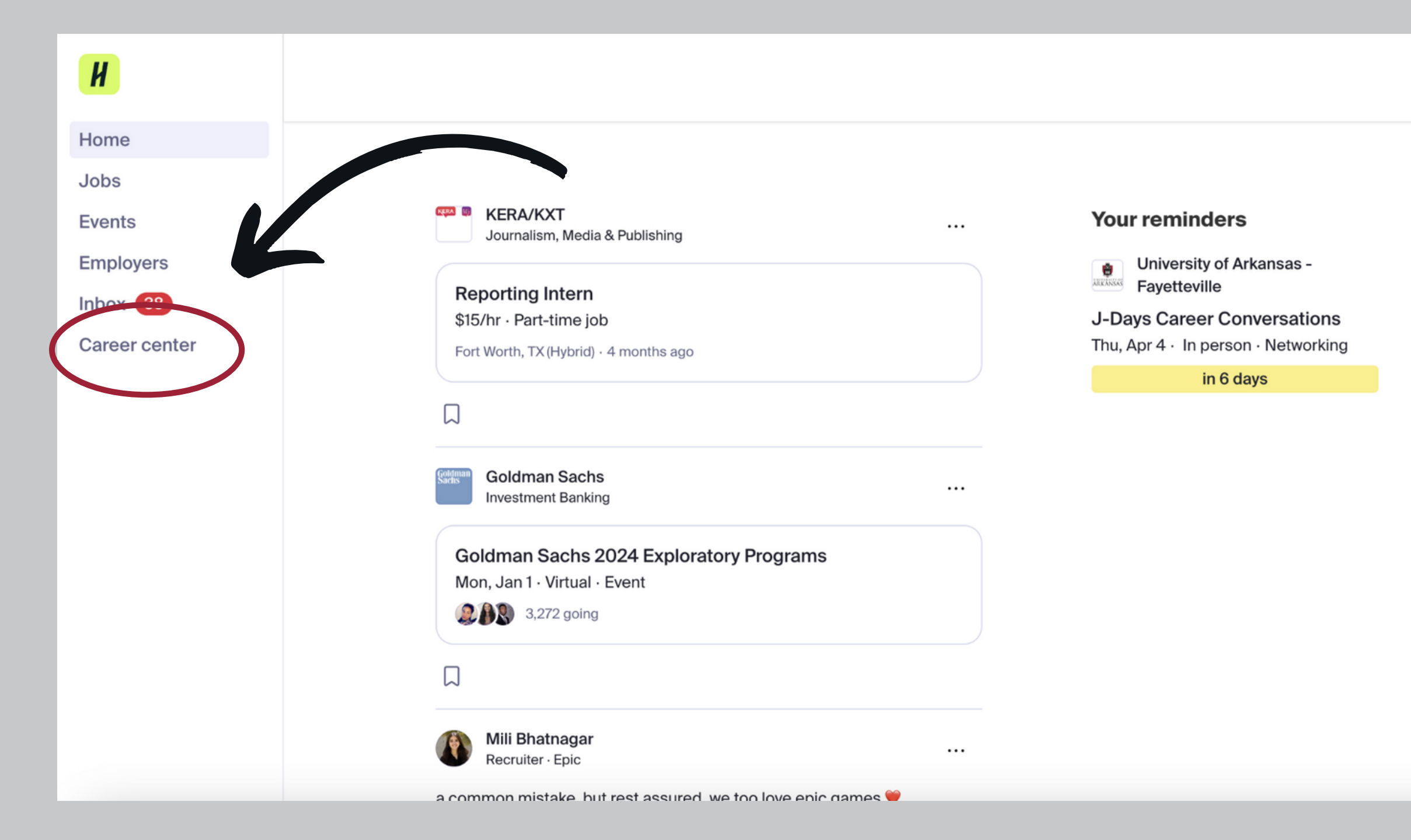

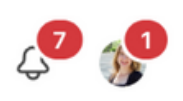

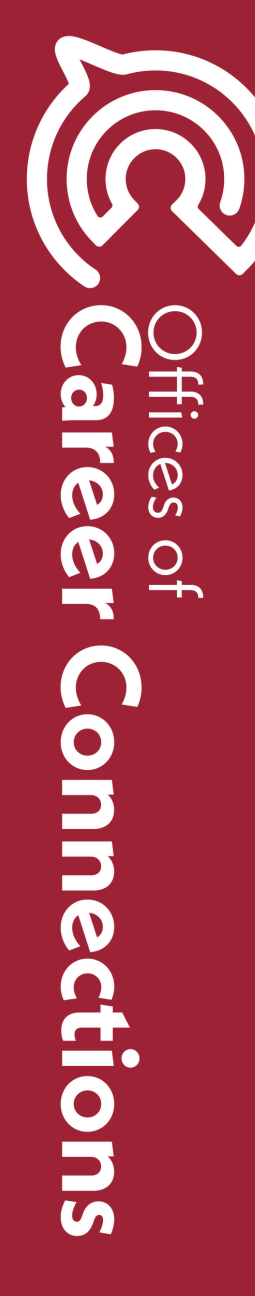

#### 3. Select "Appointments"

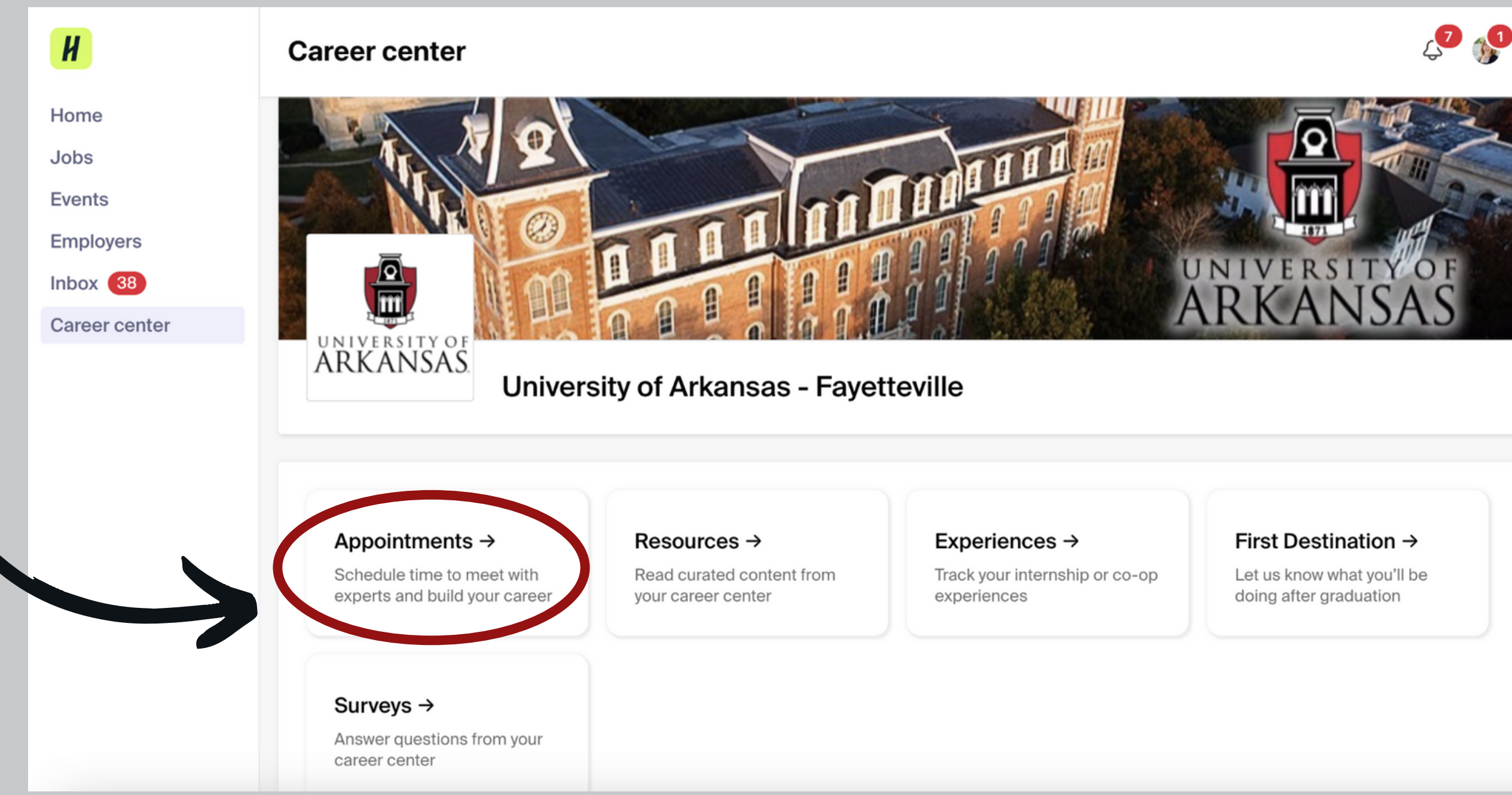

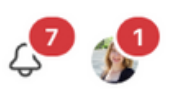

## Affices of are Q Connections

#### 4. Select "Schedule A New Appointment"

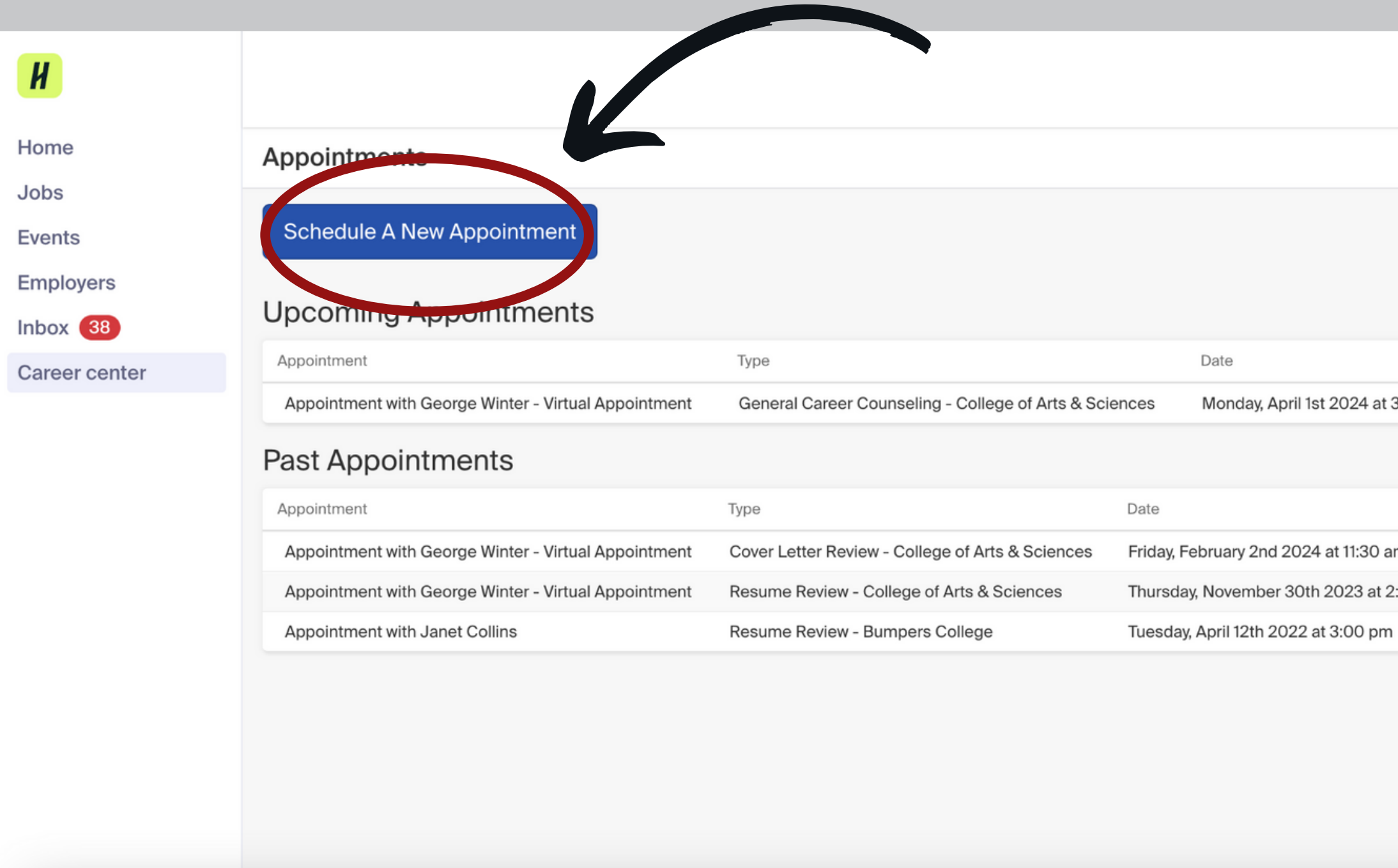

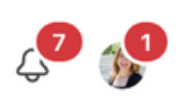

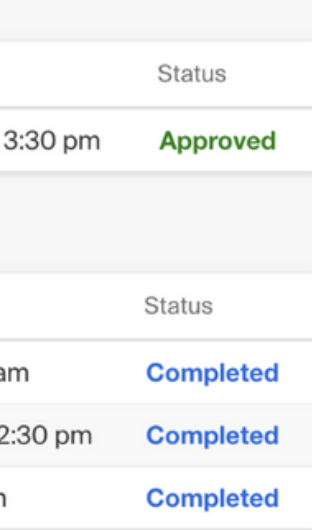

### Offices of **are**  $\boldsymbol{\Omega}$ Ě  $\Box$ onnections

#### 5. Select the college your major is in or select "All Majors and Undecided Students"

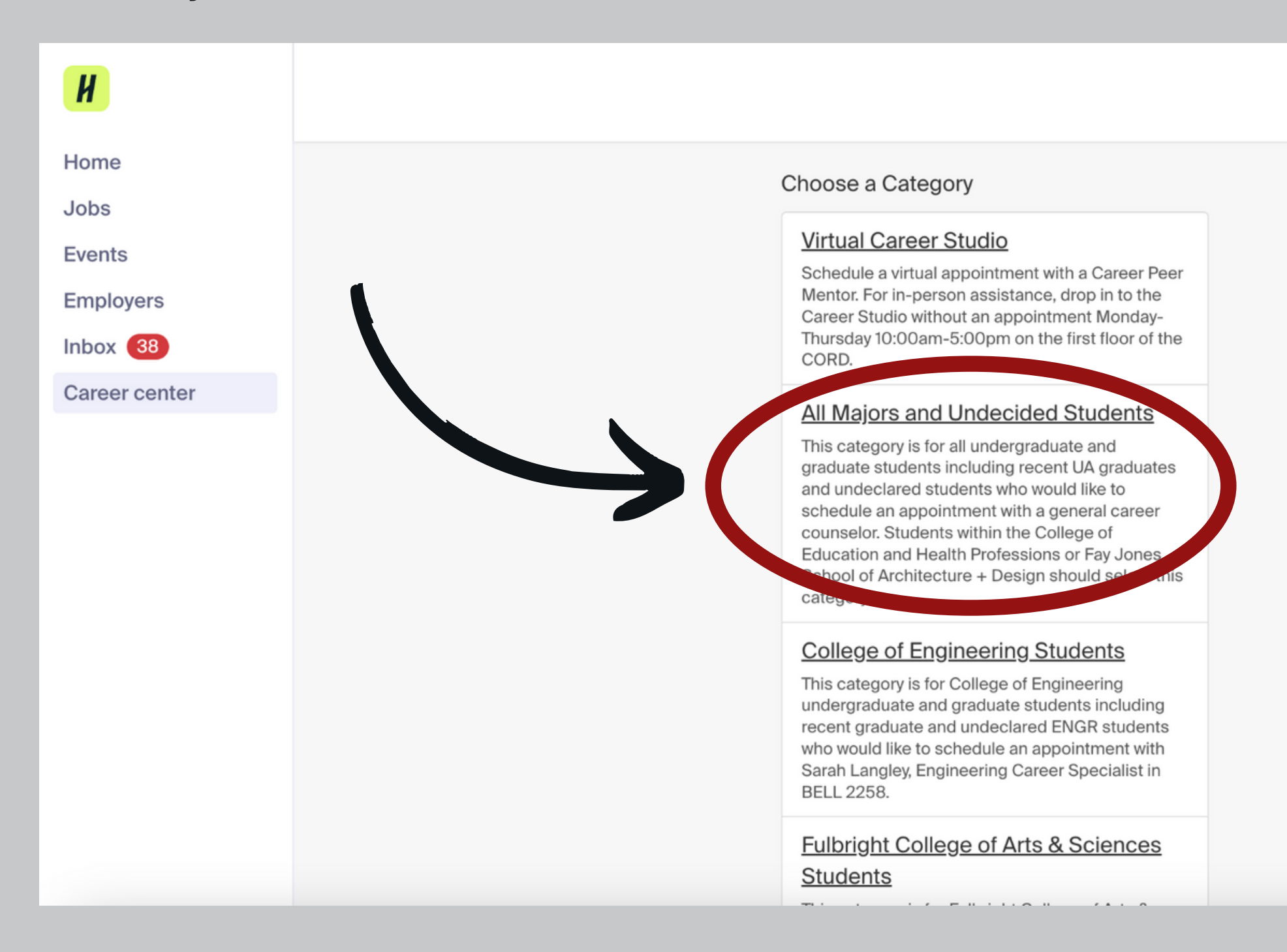

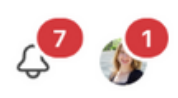

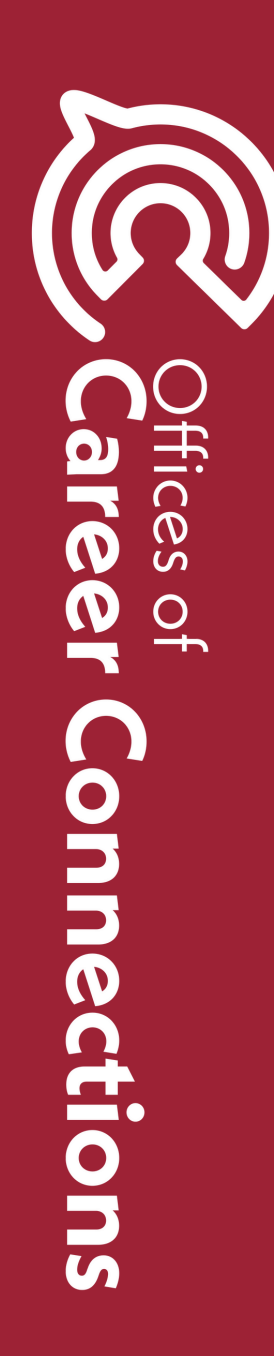

#### 6. Select your preferred appointment type such as "Resume Review - All Majors"

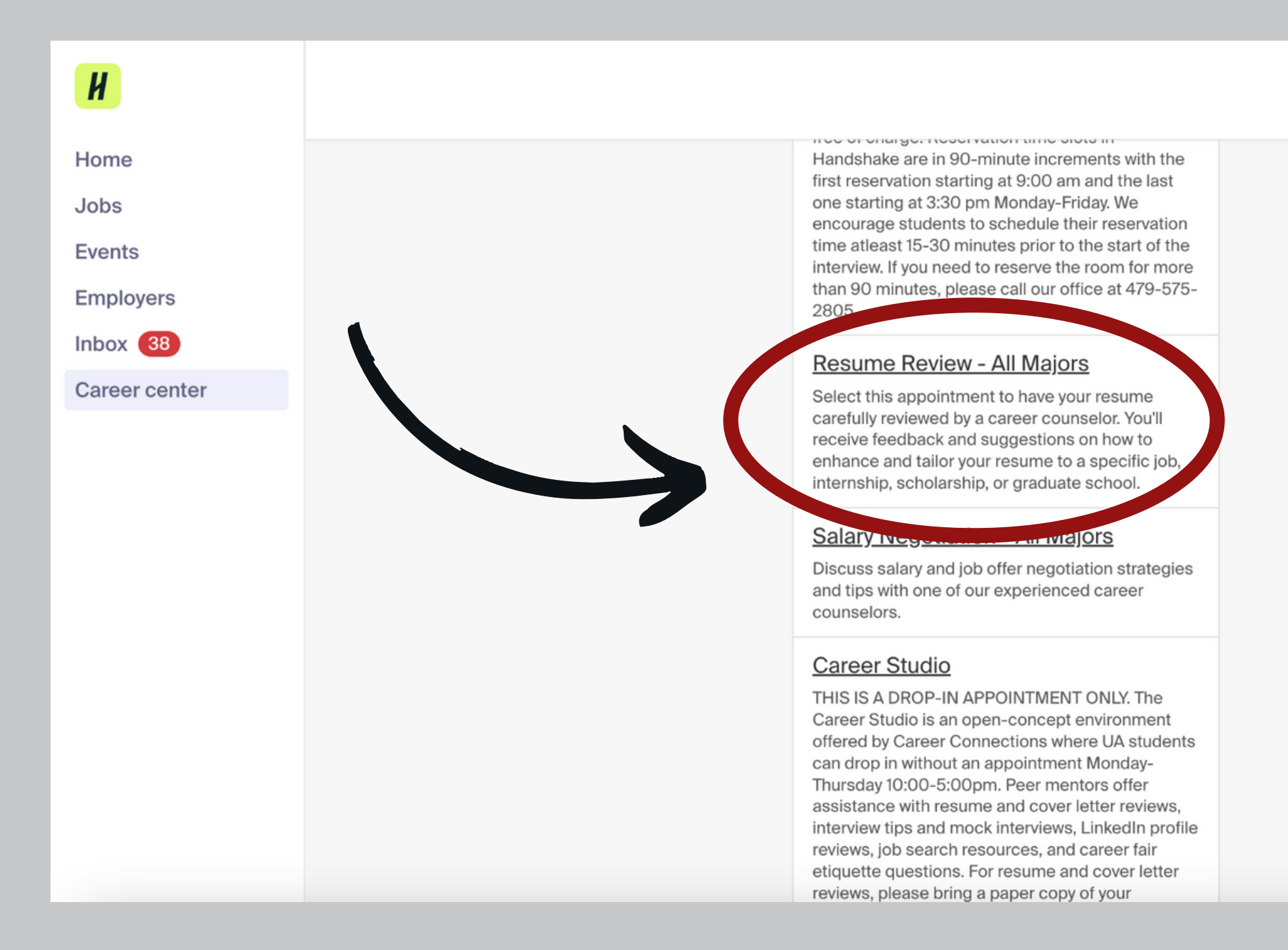

#### <u>Click here for descriptions of [appointment](https://career.uark.edu/students/appointment/#counselor) types!</u>

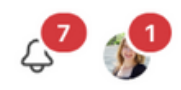

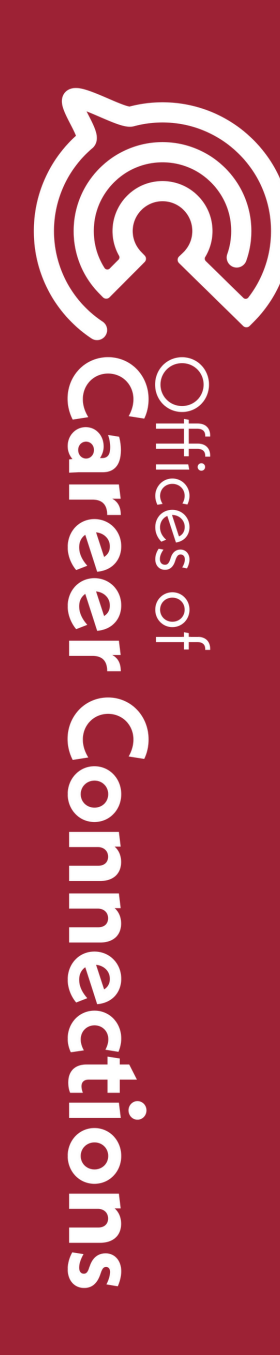

#### 7. Select your desired date and time.  **Note: YOU CANNOT SCHEDULE SAME DAY APPOINTMENTS**

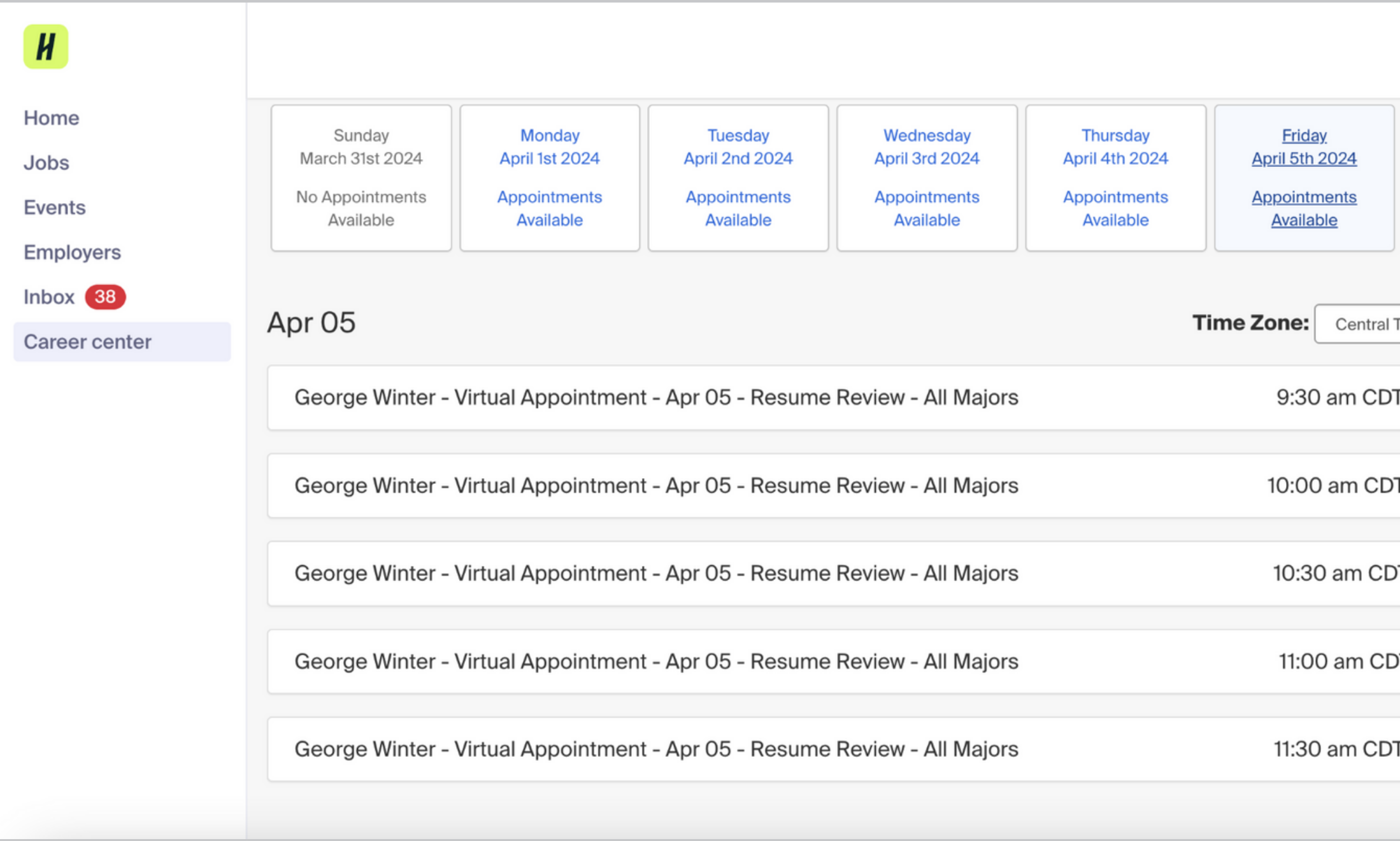

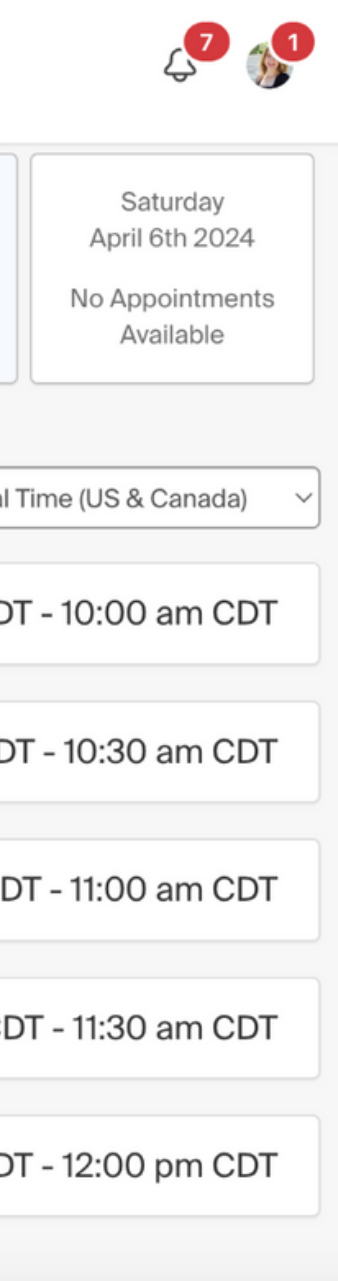

## ffices of Sre Q Connections

#### 8. Select your preferred appointment medium. (ex. via Microsoft Teams, Handshake, Phone Call, or In-Person)

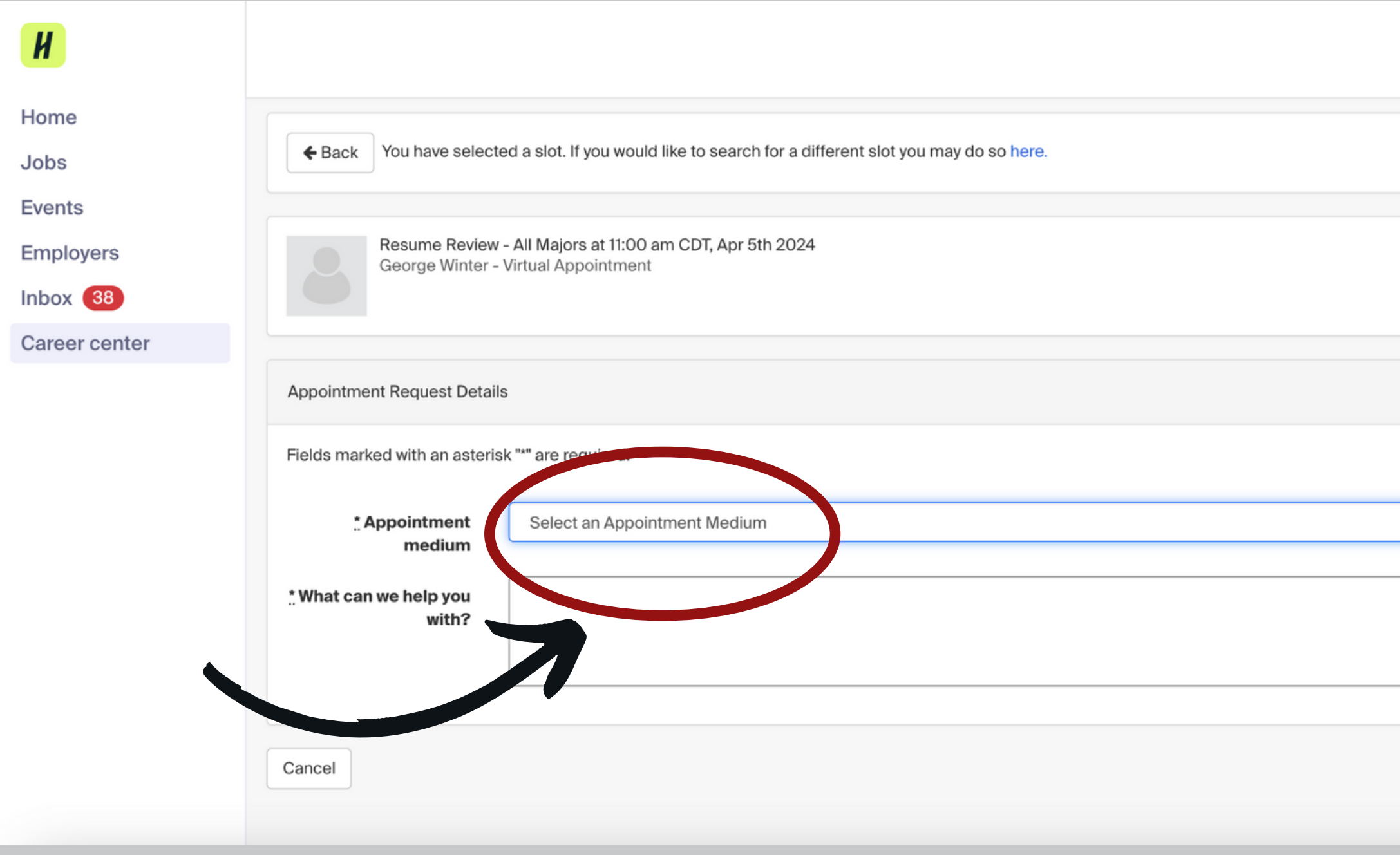

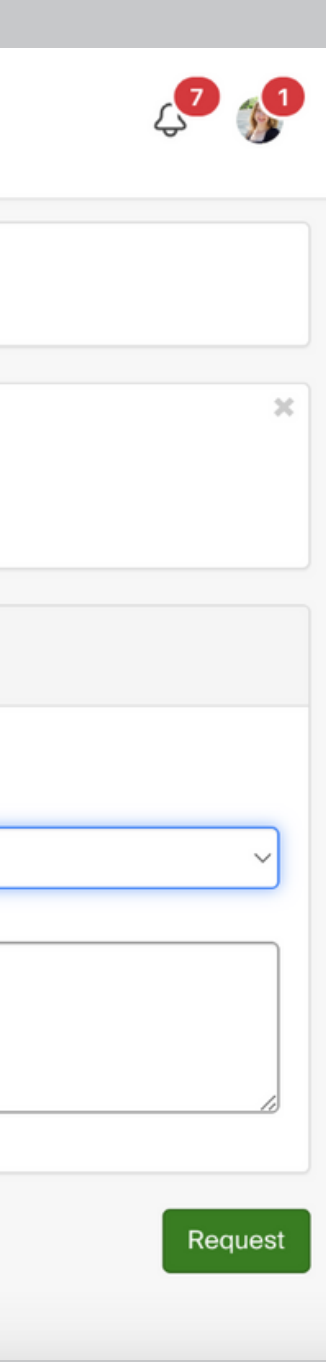

### ffices o O  $\overline{O}$ **IV** onnections

#### 9. Under "What can we help you with?" enter a brief description of your request.

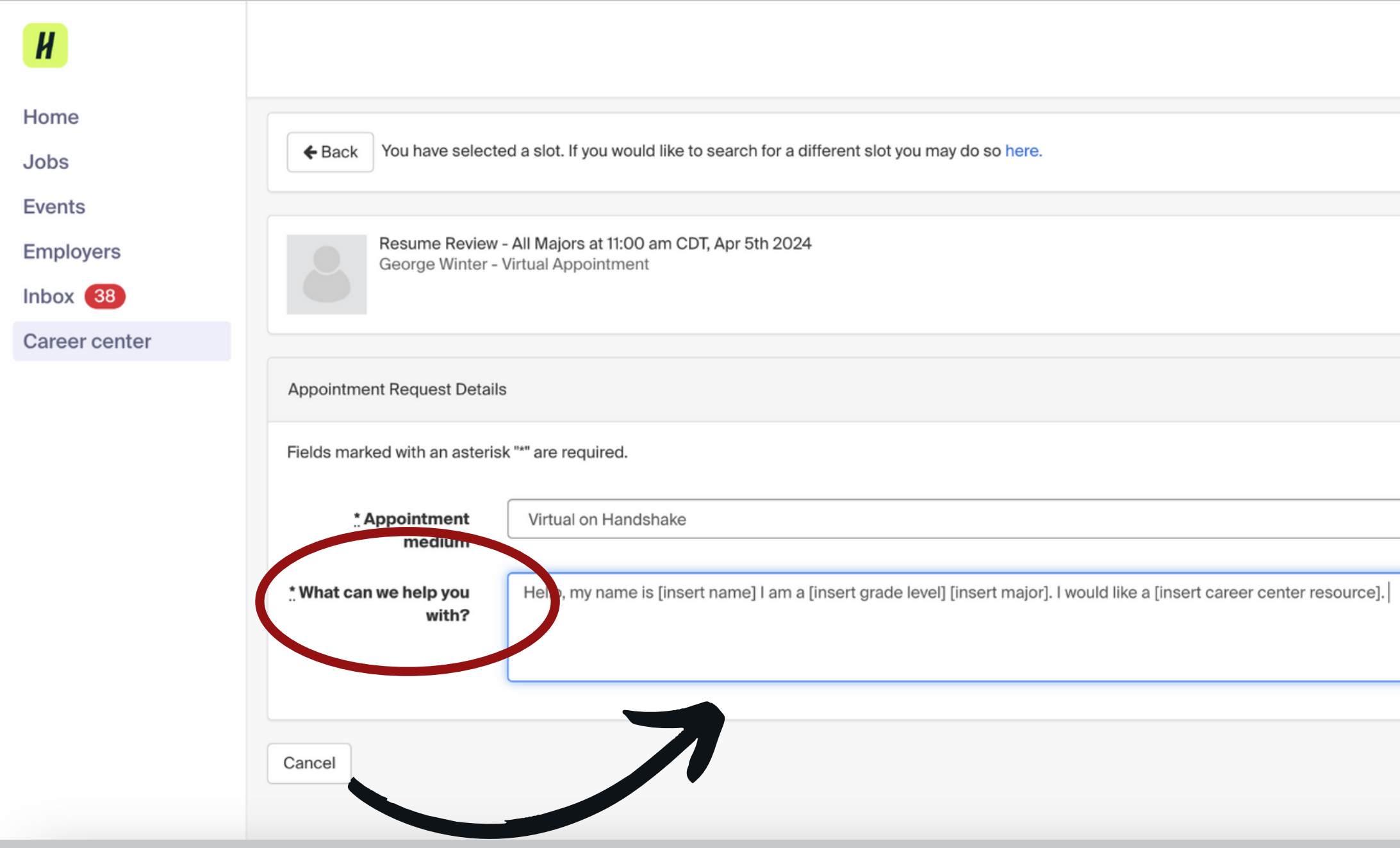

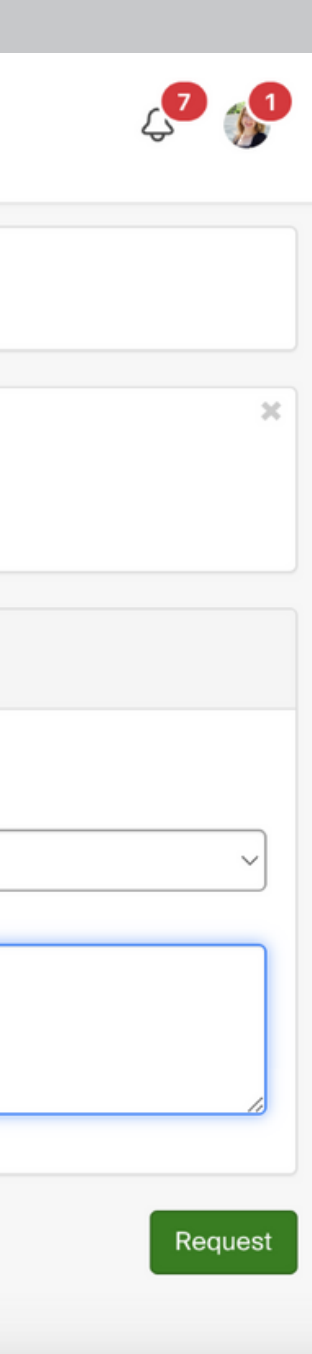

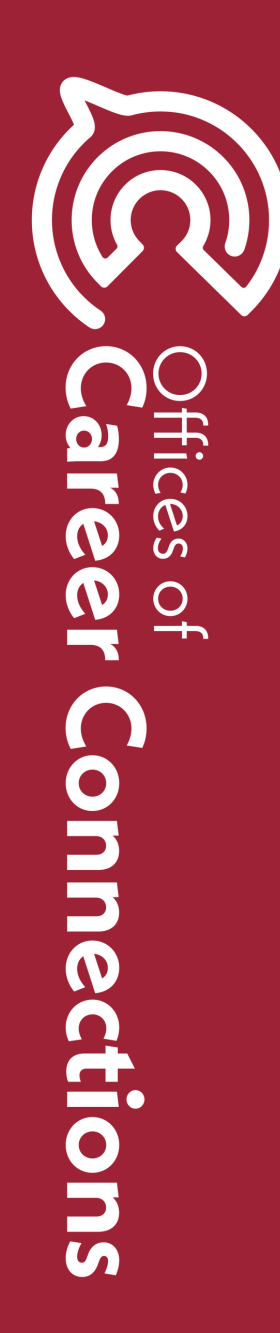

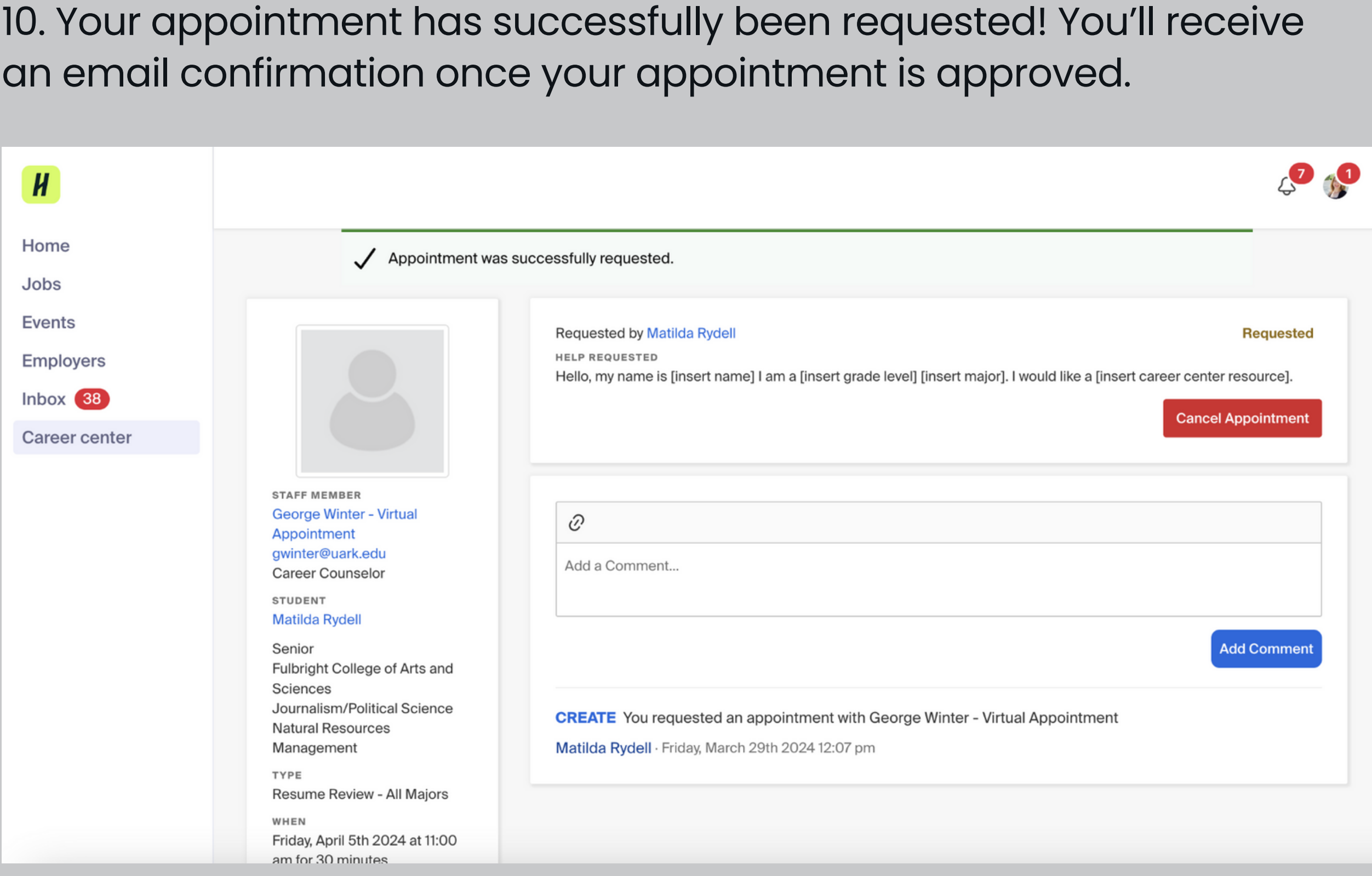

### **Africes** BIG  $\boldsymbol{\Omega}$  $\overline{O}$ Ë  $\overline{\phantom{0}}$  $\bigcap$ onnections

# **THANK YOU!**

![](_page_11_Picture_1.jpeg)